## How To Attach a Document to a Calendar Invite

\*\*Outlook App and Outlook Web App\*\*

### **OUTLOOK 2019 AND 365**:

First, select **Calendar** then **New Meeting** or **New Appointment** to create your invitation.

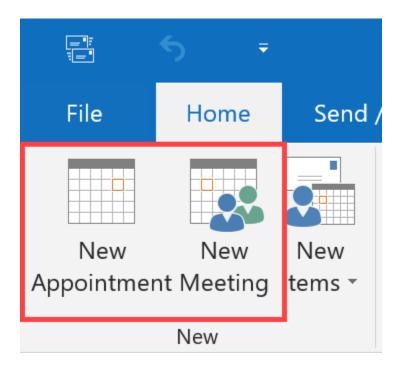

In the invitation window, click **Insert > Attach File** then select the file(s) you wish to attach to your meeting invitation.

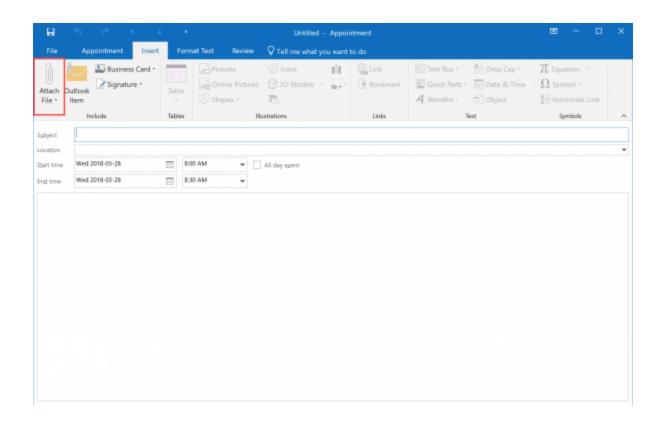

Select the file to add it to your event.

### **OUTLOOK WEB APP:**

Select Calendar. To attach a file to an event, open a New Event.

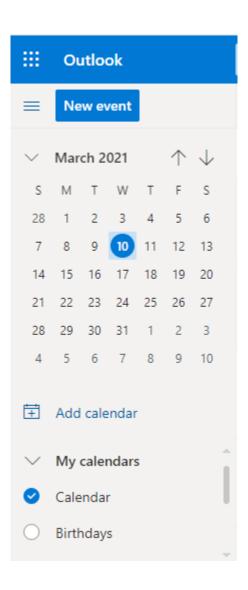

### Under Add a Description or Attach Documents, select Attach From.

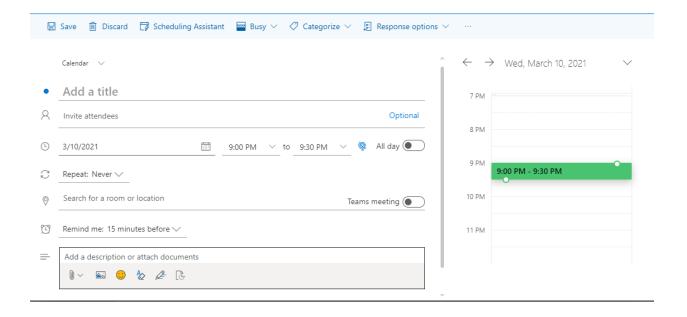

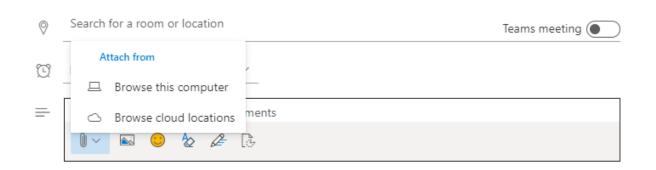

Browse to find the file you want to attach.

Select the file, and then select **Open** to add it to your event.

# If you need further assistance please contact Service Central at 516-686-1400 or email us at servicecentral@nyit.edu